# Acrobat DC: Completing PDF Forms

### **Overview**

This fact sheet is specifically for users who are completing **PDF forms** electronically.

### **Before you start**

#### **Software requirements**

− Adobe Acrobat D[C1](#page-0-0)

## **Completing form fields**

- 1. Open **Adobe Acrobat DC**, click **File**, then **Open…**
- 2. Navigate to your PDF and click **Open.**
- 3. If the form fields are already visible (active form areas are pale blue) start to complete the form.

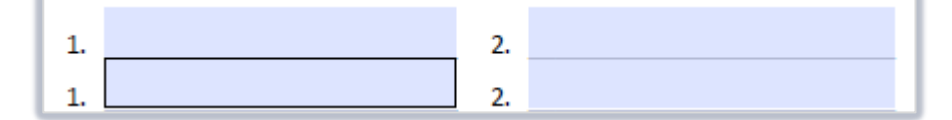

4. If not click on the **Tools** menu option:

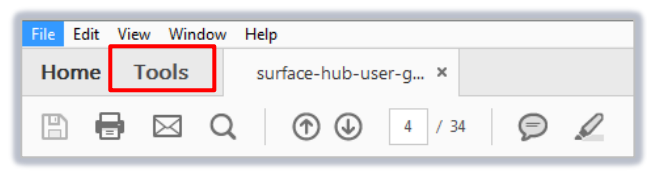

- 5. Scroll down to the **Forms & Signatures** section.
- 6. Click **Fill & Sign**.

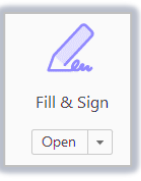

#### **Text fields**

− Click in a text field to type content: – Text will automatically resize to fit, if necessary:

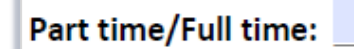

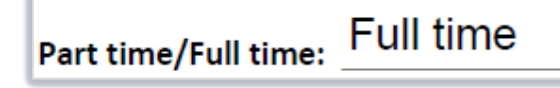

<span id="page-0-0"></span><sup>&</sup>lt;sup>1</sup> Don't have Acrobat DC? You can request the software for your University managed device via the IT Service Desk using MYIT.

#### **Checkboxes**

− To select a checkbox, click it once: − To deselect a checkbox, click it again:

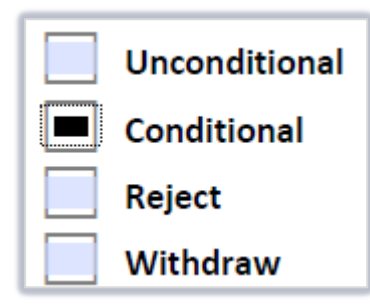

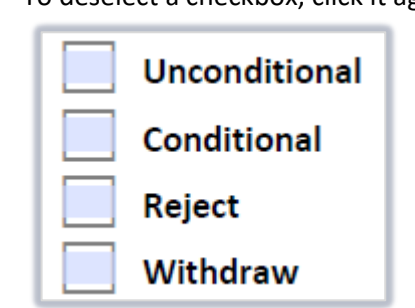

### **Signature fields**

Signature fields display a red flag at the top left.

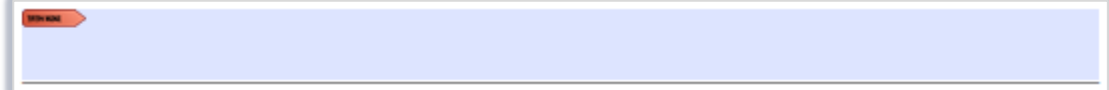

− When you click in a signature field, a pop-up opens requiring **Digital ID Configuration.**

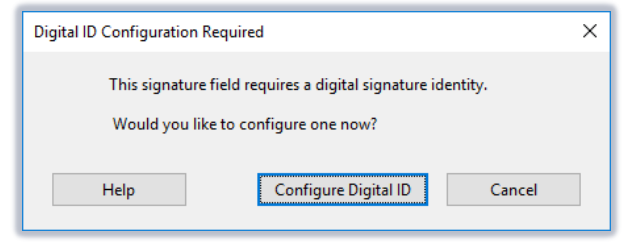

− Click **Configure Digital ID** and choose your preferred method from the options below:

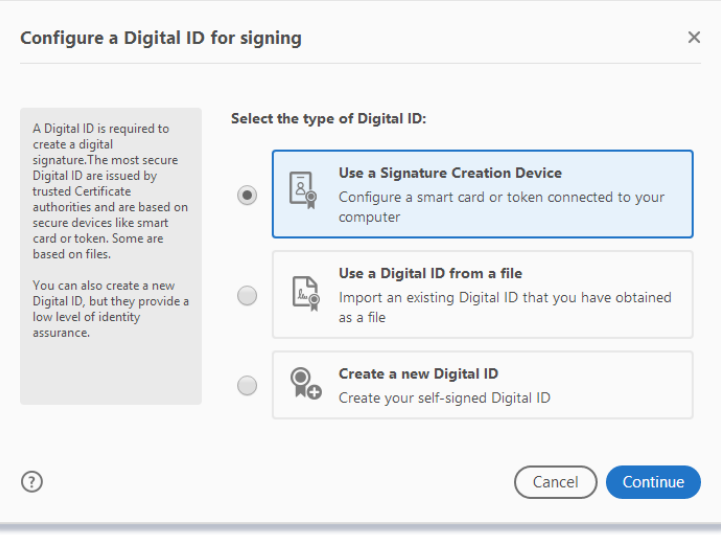

#### **Additional Options**

− If there are no form fields, the following options appear in the top toolbar.

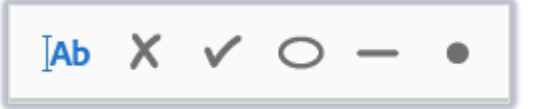

Click on any of these, then click on the PDF to add a text box or one of the characters.

− If there is no signature field, you can still sign the form by using the **Sign** option on the **Fill & Sign** toolbar.

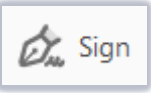

Click this and select either **Add Signature** or **Add initals**.

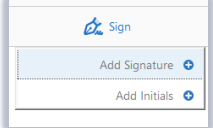

In either case, complete the window that appears.

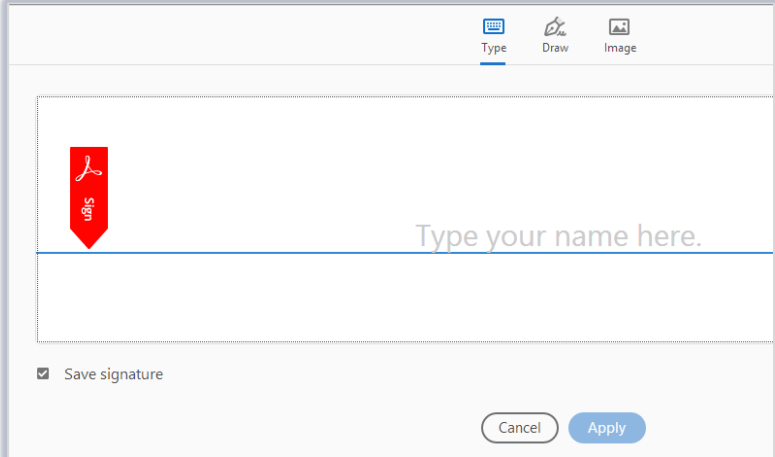

You can enter this by typing, drawing or adding an image (e.g. a scanned image of your written signature).

- 7. Once everything is completed choose **Close** at top to return to the document.
- 8. Save the completed PDF form.

## **Further information and help**

Use MyIT to report an issue with the IT Service Desk: [https://myit.abdn.ac.uk](https://myit.abdn.ac.uk/)

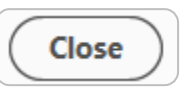